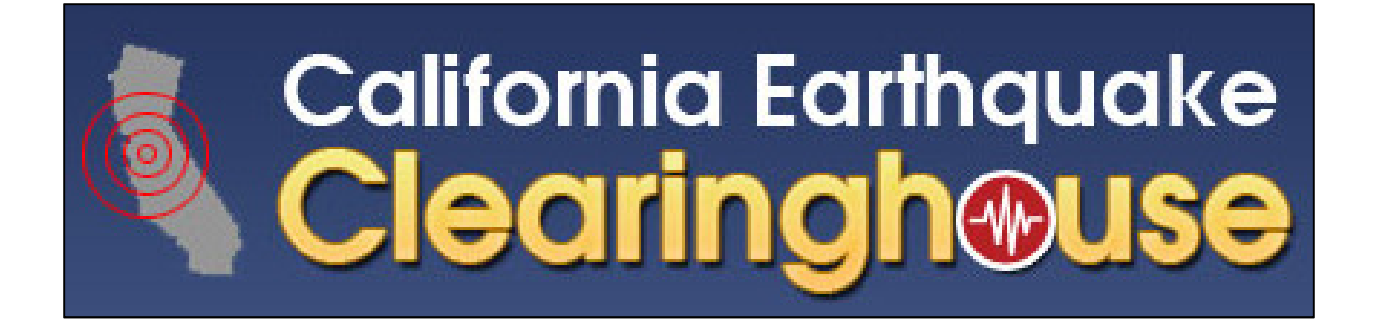

# **Golden Guardian Exercise 2012 Volunteer Guide**

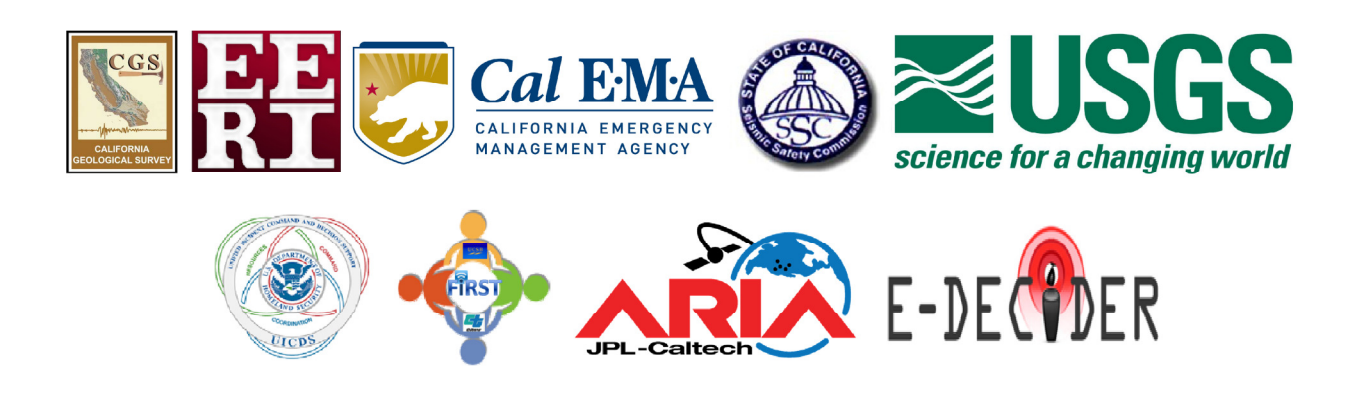

Message to all Volunteers:

Thank you for your interest in participating in this exercise. There are several ways you can contribute. Some will take only a few minutes and can be done at your desk and others can take an hour or so and may involve taking a walk to photograph some surrounding buildings.

You are free to choose which field tools to test; since many of them are device-independent we encourage you to try as many as you have time for. These instructions will get you started and make sure you are sending data to the right places. We know that people use mobile devices in many different ways and we will try to be as explicit as possible about what you can and can't do with the apps under different circumstances. If you feel we have not discussed an issue that is relevant to you please contact Maggie Ortiz at maggie@eeri.org.

One concern with electronic field tools is the necessity of internet connection. Please make sure and read the Internet Notes for each tool before going into areas where you will not have Internet service.

Please view http://www.eqclearinghouse.org/CA/reconnaissance-field-tools/, to learn about the tools we are testing and to decide which tools you would like to test. If you have a very limited amount of time, we offer some suggestions on the bottom of page 1 for a single tool to test. This document contains a page of instructions for each tool, specifying what to do prior to the exercise and on the day of the exercise. All the tutorials/user's guides/demos referenced in this document can be found at http://www.eqclearinghouse.org/CA/reconnaissance-field-tools.

Many of the tools are still under development and some are not specifically designed for earthquake reconnaissance. After the exercise, we will send you a survey to get your feedback about your experience with each application you tested.

### **Table of Contents**

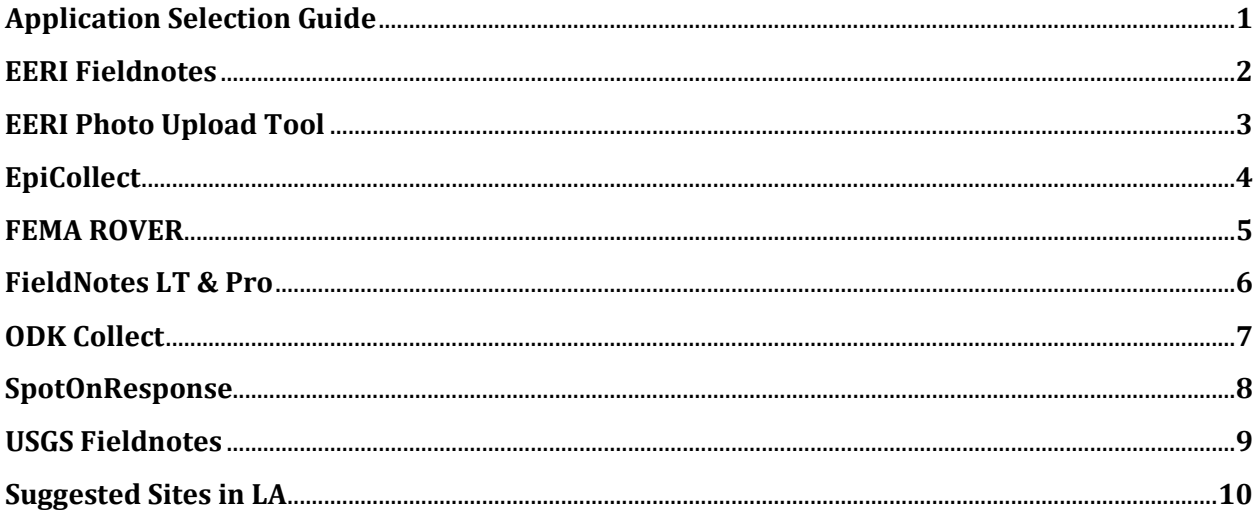

## Application Selection Guide

Use this table to see what apps will work on your devices:

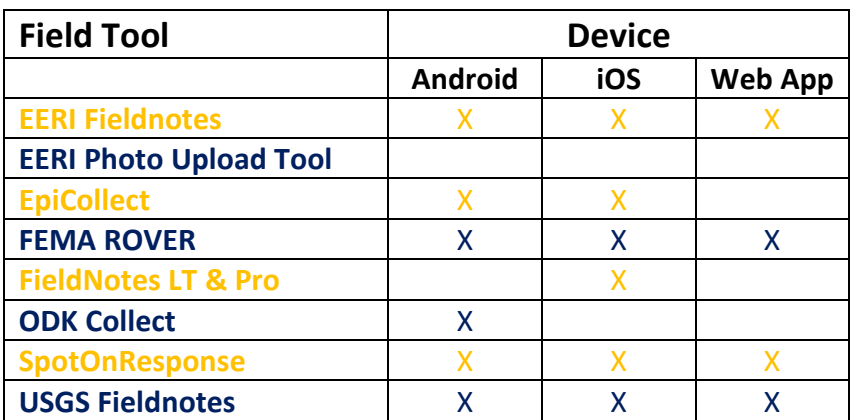

If you only have time to test one tool and you:

- Are an EARTH SCIENTIST or GEOTECH-use USGS FieldNotes
- Are LOCATED IN THE Los Angeles REGION--use SpotOnResponse
- Are a **SCIENTIST OR ENGINEER** and you just want to **UPLOAD A PHOTO**—use the **EERI** Photo Upload Tool
- Are an *ENGINEER* and want to fill out A SIMPLE FORM:
	- o if you have an Android--use ODK Collect
	- if you are device-independent—use **EERI FieldNotes**
- Want FLEXIBILITY in your REPORT (and have an iOS device)—use FleidNotes LT or PRO
- Are part of THE CA SAFETY ASSESSMENT PROGRAM or want to fill out A DETAILED FORM—use ROVER

### EERI FieldNotes

#### Prior to the Exercise:

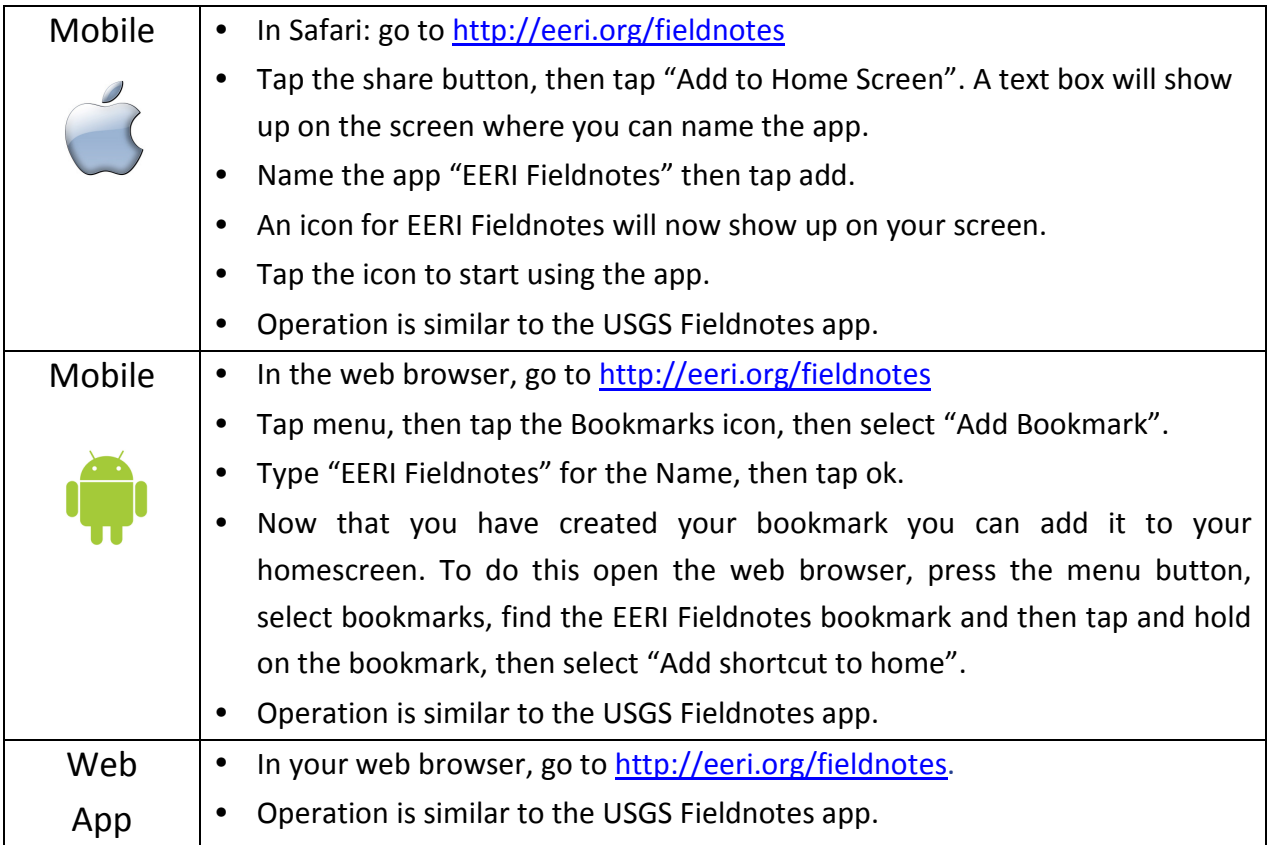

Notes: Internet connection is not required to use this tool on an iOS or Android device, but an internet connection is necessary to create the bookmark on your homescreen. While in the field if you do not have internet connectivity, entries you make will be stored on your device and then can be synced once connectivity is restored.

- 1. Select a building. (If you only have a few minutes, choose the building you are in. If you have a little more time, go outside and select one that is nearby.)
- 2. After selecting your building, launch EERI Fieldnotes and complete the form.
- 3. Select additional buildings and create records. (optional)
- 4. Once you have completed all your records, connect to the internet and sync your records.
- 5. After you have synced your records, your data will be stored in the EERI database. (The real-time data viewers will be focused on the Scenario epicenter. If you are not in the LA region, your points will not be visible on the initial map view, but you can pan the map to your location to view your data.)

### EERI Photo Upload Tool

#### Prior to the Exercise:

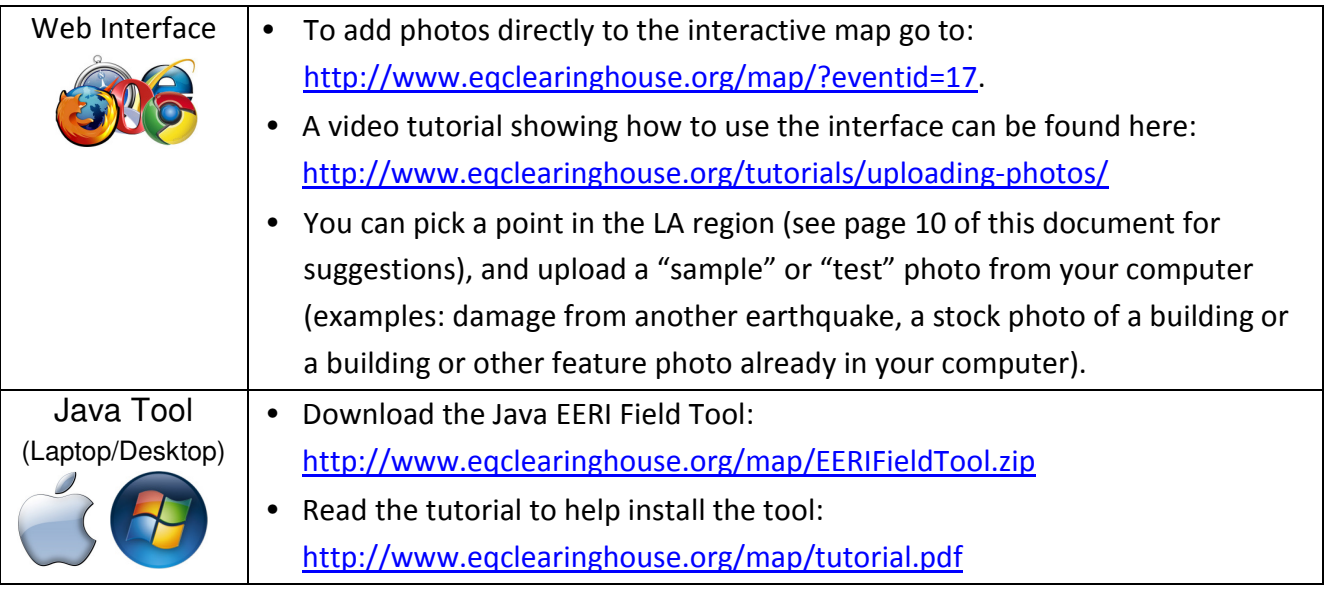

Notes: Using the both the web interface and java tool to add photos to the map requires internet connection. The web interface is fully functional on a PC or MAC, but has limited functionality on some iOS and Android devices.

#### On the day of the Exercise-Web interface:

- 1. Choose photos to upload. You can take some photos on the day of the exercise or a "sample" or "test" photo from your computer (examples: damage from another earthquake, a stock photo of a building or a building or other feature photo already in your computer) will work.
- 2. Choose which of the three methods you will use to upload your photos. If you double click on the map, pick a point in the Los Angeles region. If you enter Latitude and Longitude or address directly use the information from the page of suggested sites. You can upload up to 4 images directly to the map for each point.
- 3. Once your photos are uploaded, your data is stored in the EERI database.

### On the day of the Exercise-Java tool:

- 1. Go outside and take many photos of points of interest
- 2. Upload your photos onto your computer.
- 3. Launch the Java tool and enter the required information. If you use a camera with gps capabilities, the gps coordinates will automatically be populated. If your photos are not geotagged use the coordinates from some of the sample buildings on page 10.
- 4. After entering all the information, upload your photos, upload time will depend on your connection speed. Once your photos are uploaded, your data is stored in the EERI database.

### **EpiCollect**

#### Prior to the Exercise:

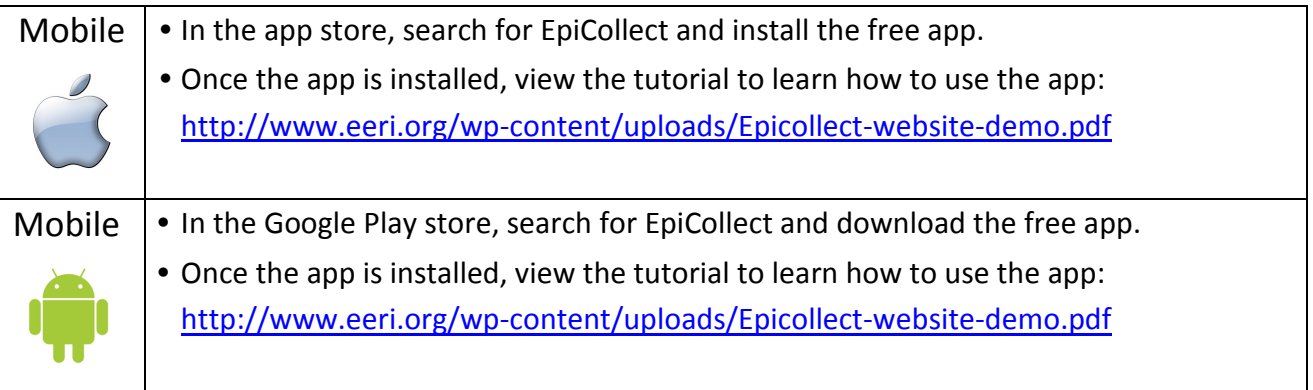

Notes: Using the EpiCollect app does not require internet connection, but if you do not have a connection your entries will not have corresponding gps data. Entries that are not geolocated will not be displayed in the real-time data viewer.

- 1. Select a building. (If you only have a few minutes, choose the building you are in. If you have a little more time, go outside and select one that is nearby.)
- 2. After selecting your building, launch EpiCollect and complete the form and include a picture of the building interior or façade.
- 3. Create entries for additional buildings. (optional)
- 4. Once you have completed all your entries, connect to the internet and sync your entries.
- 5. Once you have synced your records, your data will be stored in the EERI database. (The real-time data viewers will be focused on the Scenario epicenter so if you are not in the LA region, your point will not be visible on the initial map view, but you can pan the map to your location to view your data.)

### FEMA ROVER

#### Prior to the Exercise:

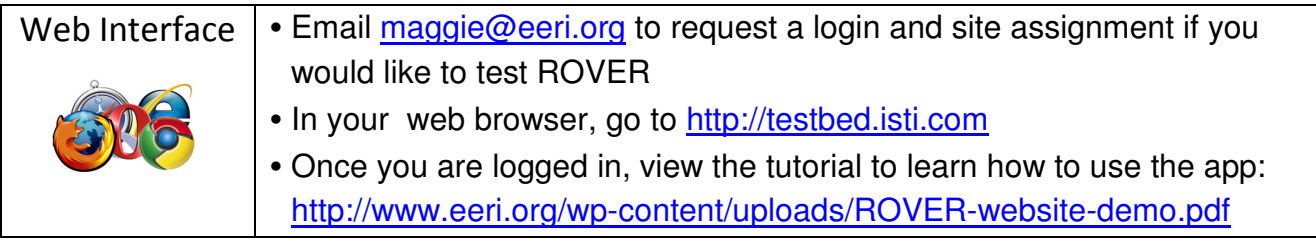

Notes: This application requires an internet connection and may have limited functionality on mobile devices.

- 1. In your web browser, go to http://testbed.isti.com and log in.
- 2. Click ATC-20
- 3. Click View active sites. Locate your assigned site from the list.
- 4. Click Add Rapid or Add Detailed based on the time you have available
- 5. Fill out the form with the assigned latitude and longitude and upload a sample photo.
- 6. Click submit to save your information

### FieldNotes LT or PRO

#### Prior to the Exercise:

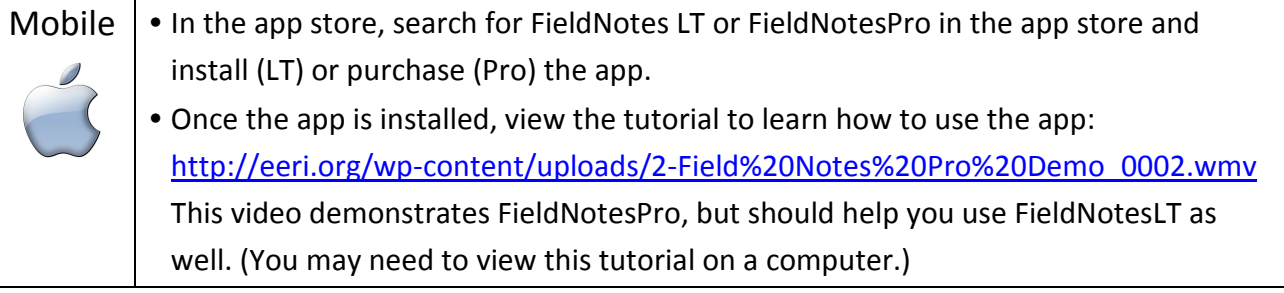

Notes: Using the FieldNotes LT & Pro apps does not require internet connection, but if you do not have a connection your entries will not have corresponding gps data. Entries that are not geolocated will not be displayed in the realtime data viewer.

- 1. Select a point of interest, this could be a building, geological feature, or something else that interests you. (If you only have a few minutes, you can choose the building you are in. If you have a little more time, go outside and select a point that is nearby.)
- 2. After selecting your point, launch FieldNotesLT or FieldNotesPro and complete a note for your point as if you were making observations after an earthquake and include a picture.
	- $\circ$  If you are outside the Los Angeles area, please change your location by dragging the pin on the map to somewhere in the LA area. (this process is described in the tutorial: http://eeri.org/wp-content/uploads/2- Field%20Notes%20Pro%20Demo\_0002.wmv)
- 3. Create notes for additional points of interest. (optional)
- 4. Once you have completed all your notes, connect to the internet and export your notes. When exporting files: for "data format" select "Google Earth KMZ file" and for "Output to" select "email" and send the files to Maggie@eeri.org or jon@eeri.org.
- 5. Once your emailed notes have been received, your notes will be inserted in the EERI database and will show up on the real-time data viewer.

# **ODKCollect**

### **Prior to the Exercise:**

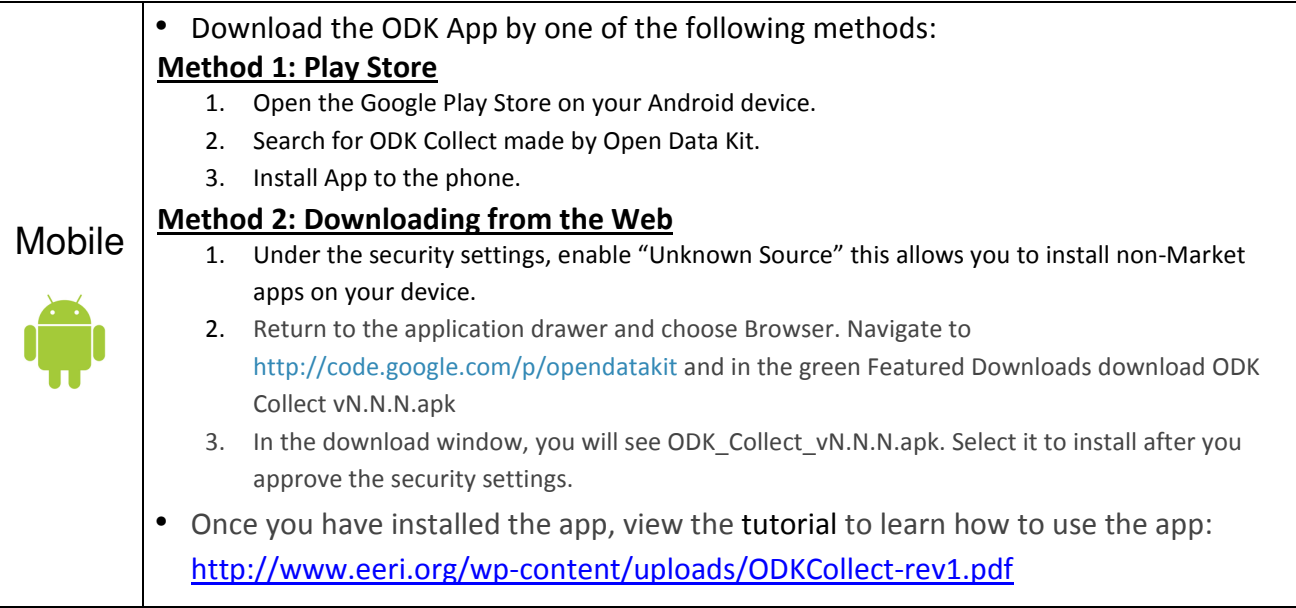

- 1. Launch ODKCollect and then touch the settings button on the bottom right of the screen and touch the change settings button.
- 2. Change the server to https://goldenguardianodktest.appspot.com the Username is GoldenGuardian and the password is odk
- 3. Go back to the main screen and touch the "Get Blank Form" button
- 4. Select the "Golden Guardian Buildings: Detailed" and "Golden Guardian Buildings: Quick" forms and touch "Get Selected".
- 5. Select a building. (If you only have a few minutes, choose the building you are in. If you have a little more time, go outside and select one that is nearby.)
- 6. After selecting your building, complete either the Quick or Detailed form and include a picture of the building interior or façade.
- 7. Complete forms for additional buildings. (optional)
- 8. Once you are satisfied with the forms, send the forms to the server by touching the "Send Finalized Form" button, selecting the forms you want to send in, and touching "Send Selected".
- 9. Once you have synced your records, your data will be stored in the EERI database. (The real-time data viewers will be focused on the Scenario epicenter so if you are not in the LA region, your point will not be visible on the initial map view, but you can pan the map to your location to view your data.)

### **SpotOnResponse**

#### Prior to the Exercise:

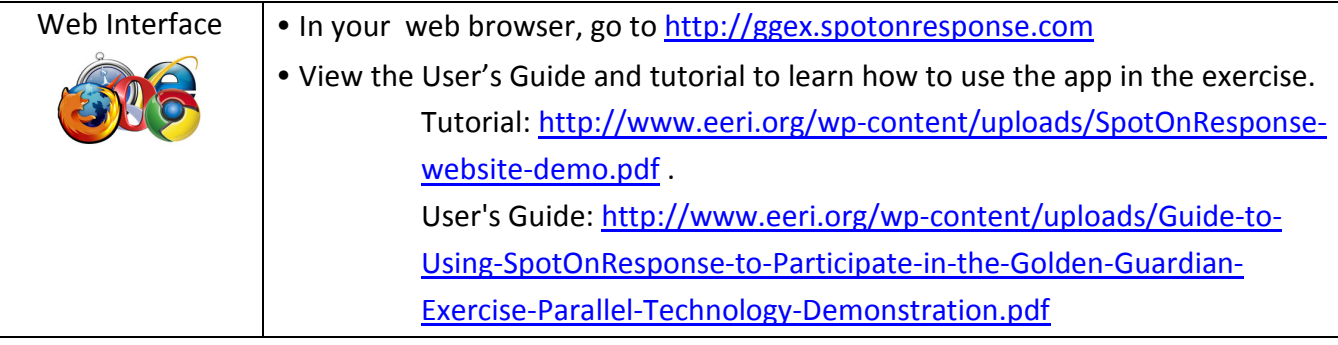

**Notes:** An internet connection is required to use this app and there may be limited functionality on mobile devices.

- 1. Log into SpotOnResponse, providing at a minimum, your first and last name so that we can track which volunteers have used this app.
- 2. If you are outside the Los Angeles region, manually set your location to Pasadena, CA. (See the User's Guide or tutorial)
- 3. Locate the Scenario earthquake incident and click on it, then click the check-in button at the bottom of the screen to notify us that you are participating in the exercise.
- 4. Once you are checked in to an incident you can click the update button to submit a photo and text about what you are "observing". For more information about this process view the tutorial.

### USGS FieldNotes

#### Prior to the Exercise:

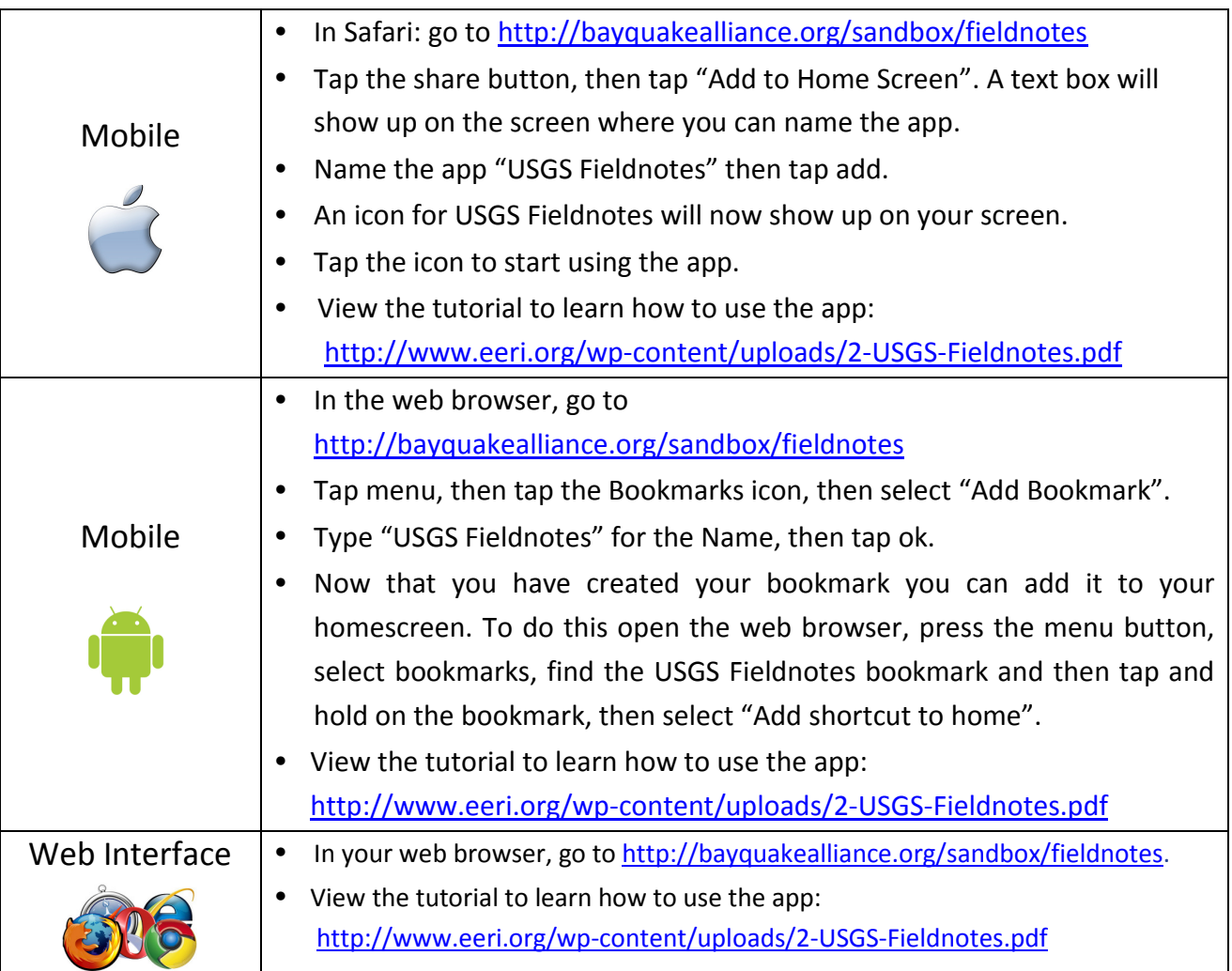

Notes: Internet connection is not required to use this tool on an iOS or Android device, but an internet connection is necessary to create the bookmark on your homescreen. While in the field if you do not have internet connectivity, entries you make will be stored on your device and then can be synced once connectivity is restored.

- 1. Go outside and select a geological feature.
- 2. After selecting your feature, launch USGS Fieldnotes and complete the form.
- 3. Create records for additional features. (optional)
- 4. Once you have completed all your records, connect to the internet and sync your records.
- 5. After you have synced your records, your data will be stored in the EERI database. (The realtime data viewers will be focused on the Scenario epicenter so if you are not in the LA region, your point will not be visible on the initial map view, but you can pan the map to your location to view your data.)

### Suggested Sites

### For volunteers outside of the Los Angeles area

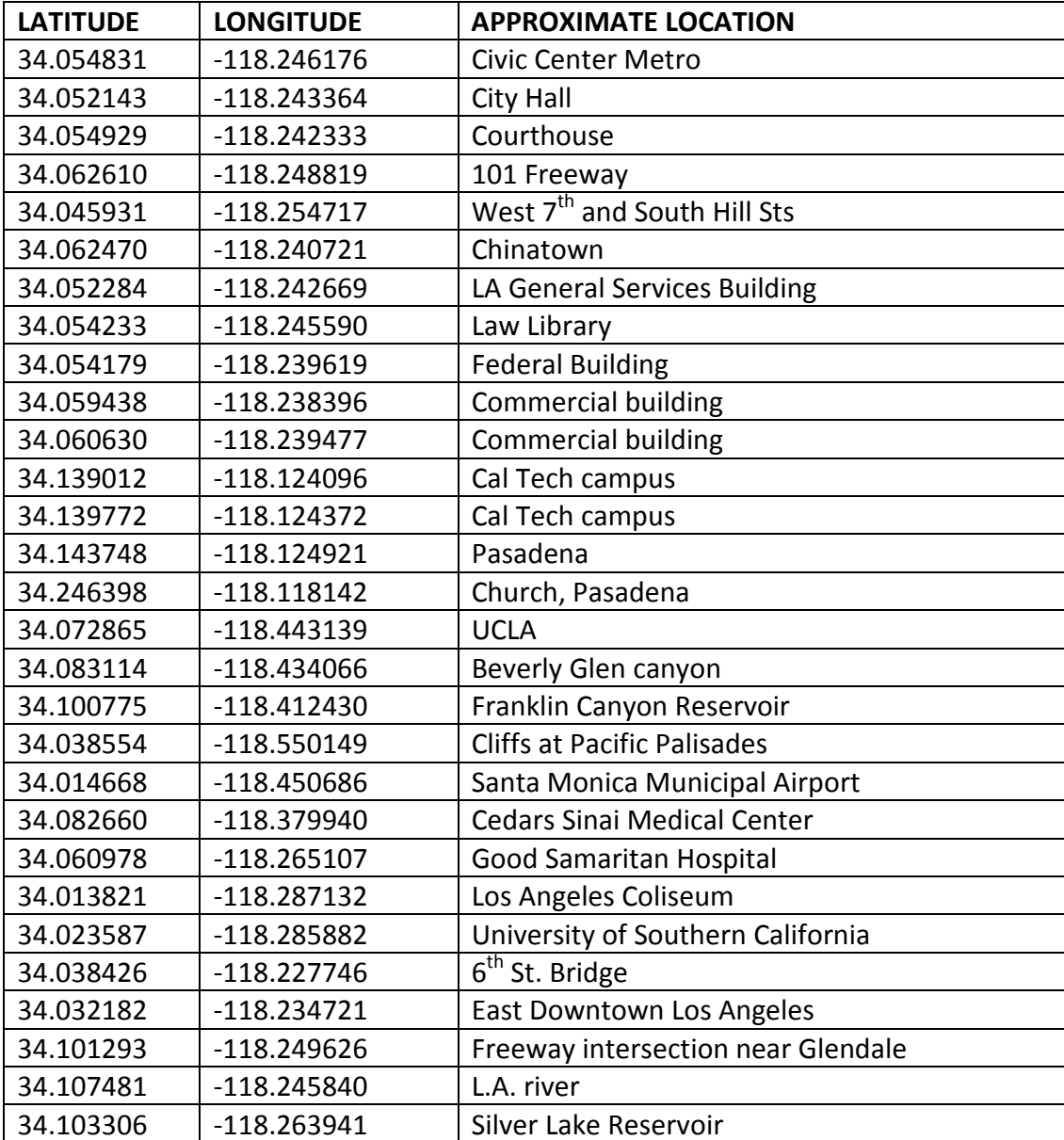